## **Events Walkthrough**

The Events tool in your Organization Tool Menu allows you to submit an event (including meeting) for the OrgSync calendar, as well as submit an Event Application that requests review for the event from campus entities and/or requests space reservations on campus. You can also manage an individual event, including inviting attendees, tracking participation, or editing a calendar submission or Event Application. This walkthrough will provide you with the very basic information you need to know to manage your organization's events.

## **Basic Navigation**

Once you are logged in to OrgSync and in your organization's portal, click the Events link under your Organization Tools menu. If you don't know how to get to your org's Organizational Tool Menu, click [here](https://studentaffairs.unt.edu/student-organizations/orgsync) and access the "Organization Tool Menu Quick Tips".

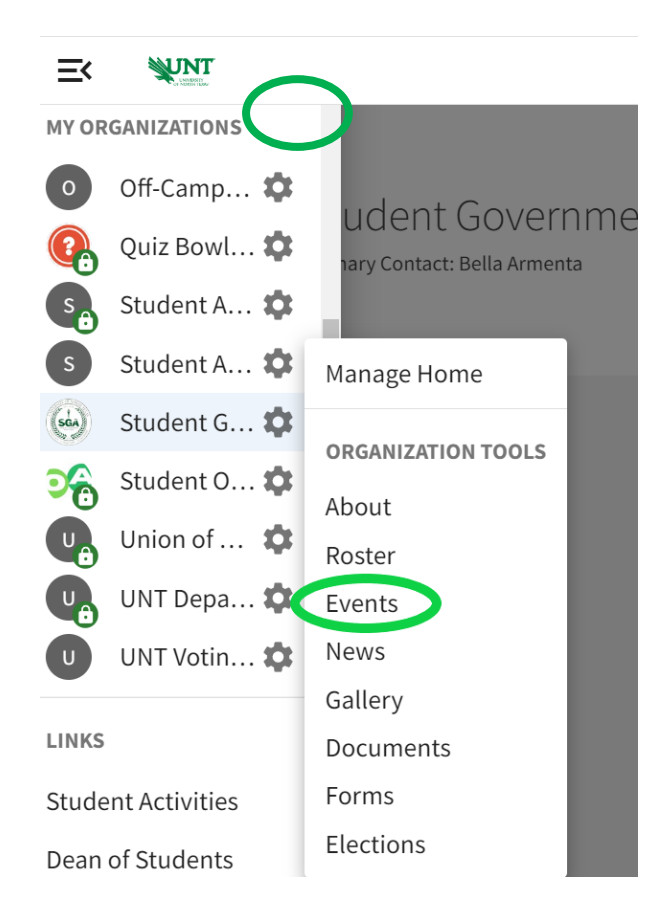

Officers or users with access to manage the Events tool have an additional set of abilities when it comes to managing events. These include the ability to create events, manage event attendance, and invite users to events.

## **Creating an event**

To create an event (including meeting) for your student org's OrgSync calendar, or to submit an Event Application, go to the Events tool for your organization (see above).

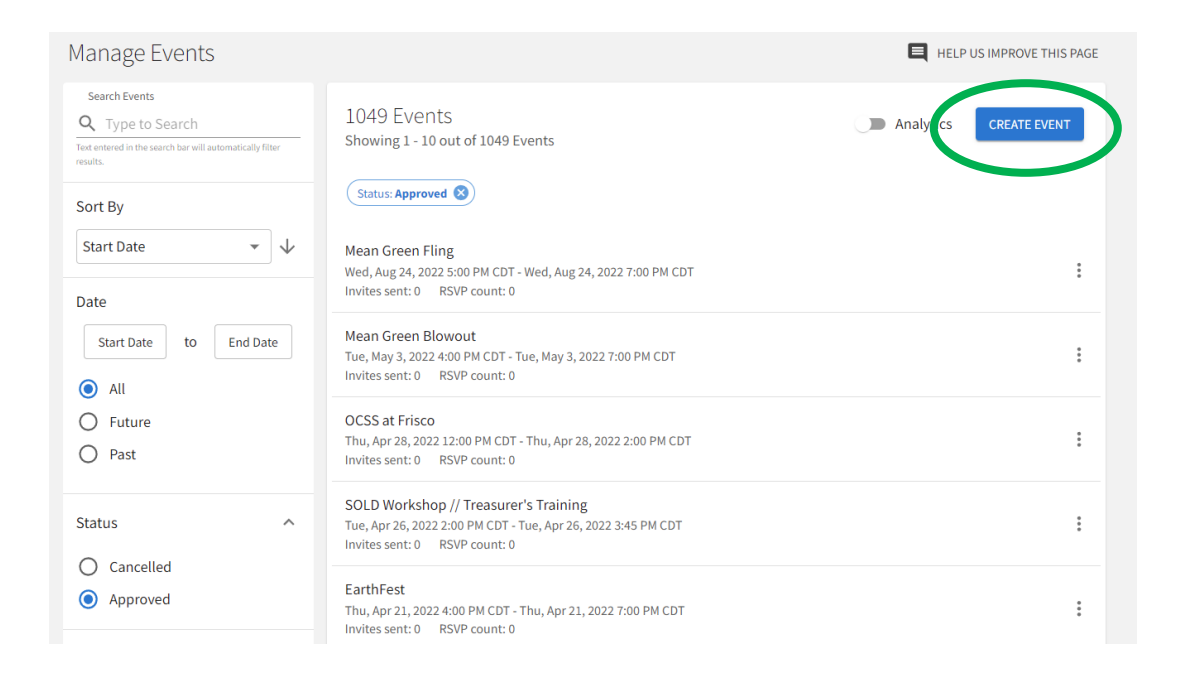

Look for the blue Create Event button at the top of the page. Remember, you will only see this option if you have full management access over events in your portal. For an in-depth walkthrough of the Event Application, including tips for filling it out, click [here.](https://studentaffairs.unt.edu/student-organizations/manage-your-organization/events/event-applications)

## **Managing events**

You'll see a list of all of your student org's events, and you can filter by those that are approved vs those that have been cancelled, as well as those that are current or upcoming, those that are past, or by all events. Click on the name of an event to manage it further. Then you'll see your management options:

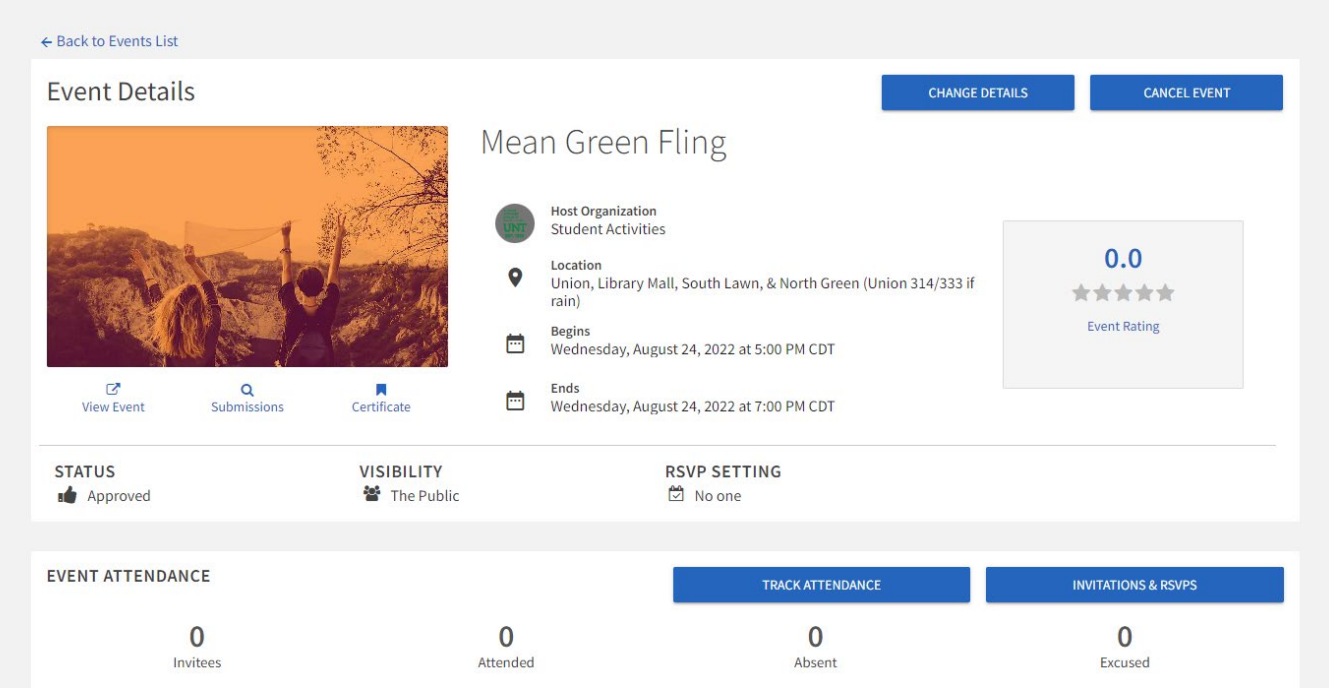

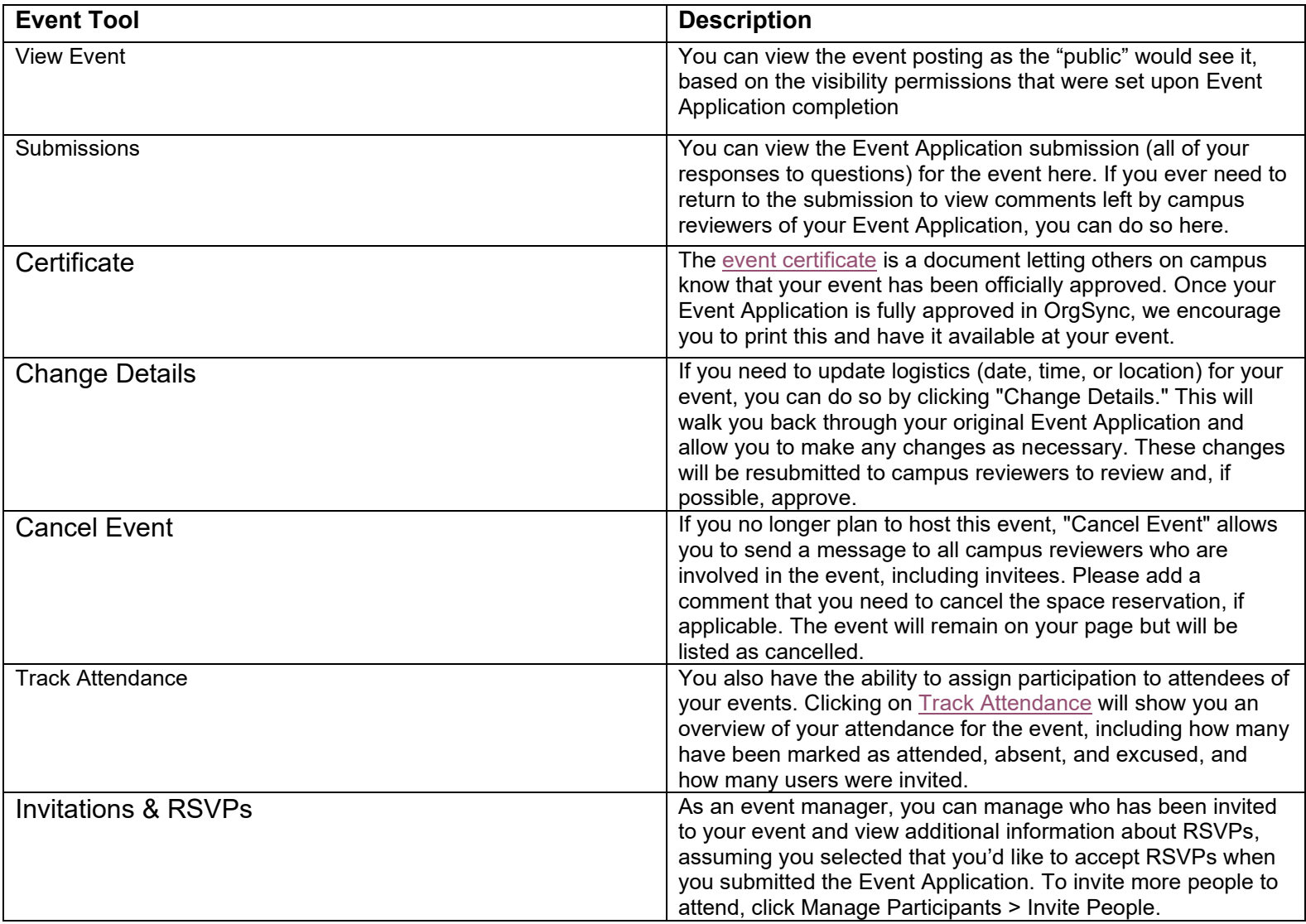

Keep in mind that you will only be able to view these things if you have been given appropriate access within the organization's portal.